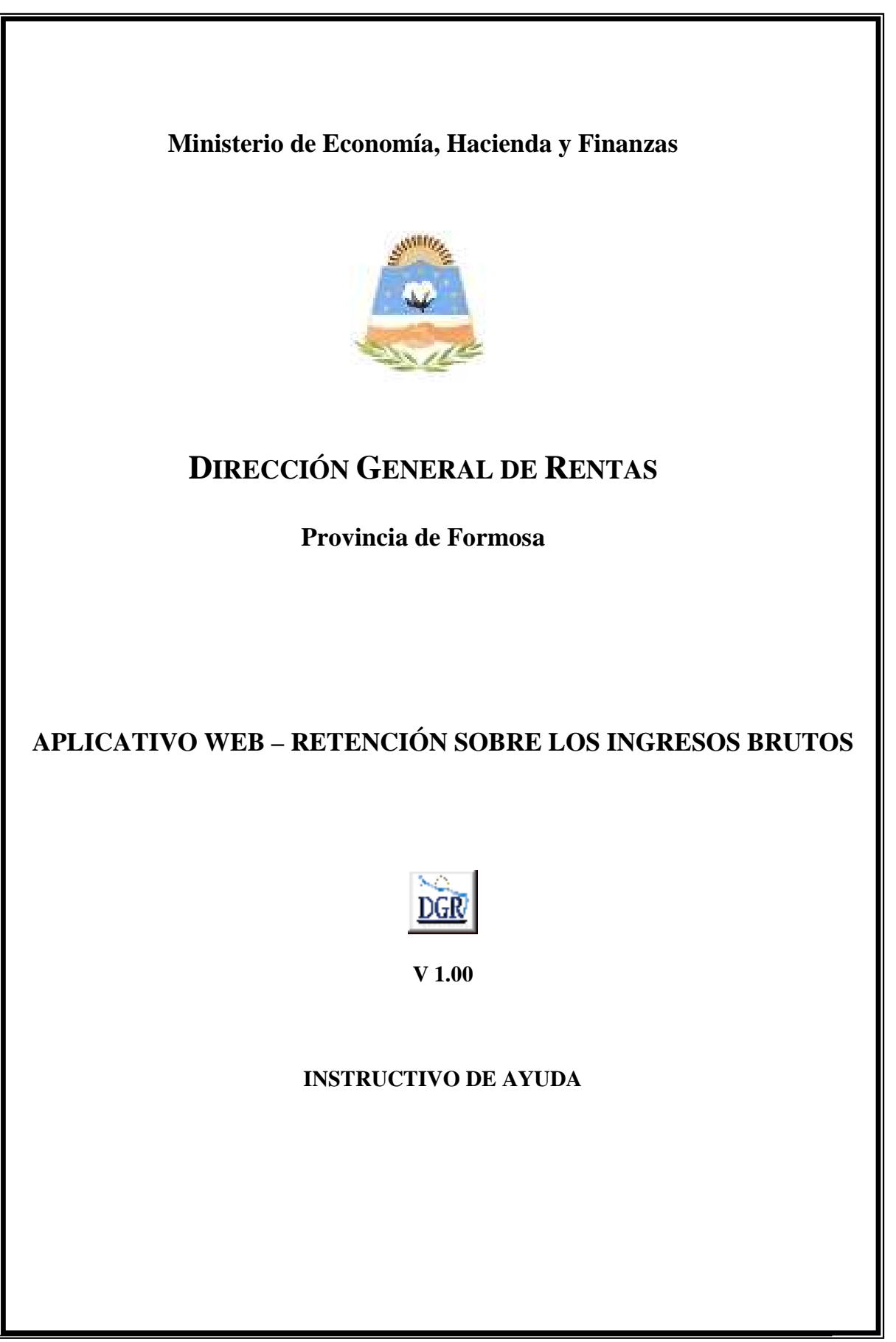

#### **OBJETIVO**

Esta **Ayuda** proveerá a los usuarios del Sistema, los lineamientos generales sobre el Aplicativo Web de **RETENCIONES SOBRE LOS INGRESOS BRUTOS** de Provincia de Formosa, facilitándole el uso del sistema, en cuanto al ingreso de cada uno de los datos solicitados, así como la manera de desplazarse dentro de los campos y ventanas. A través del mismo deberán informar, determinar, liquidar y pagar las obligaciones tributarias.

#### **ALCANCE**

Comprende una breve descripción de las pautas generales y /o enfoque metodológico del aplicativo, y los procesos necesarios para la confección de:

- Declaraciones juradas mensuales, presentación y /o pago.

### **INTRODUCCIÓN AL SISTEMA**

#### **Métodos de acceso al Aplicativo Web de Retenciones – Provincia de Formosa**

Para comenzar a operar la aplicación, se deberá ingresar al sitio oficial de rentas, http://www.dgrformosa.gob.ar/

Podrá acceder al aplicativo de dos maneras:

1- Con un clic del Mouse sobre la opción del Menú principal, DGR EN LINEA - Retenciones - Presentación de DDJJ (Nuevo), que se encuentra en el margen izquierdo de la ventana del sitio, según muestra la figura siguiente:

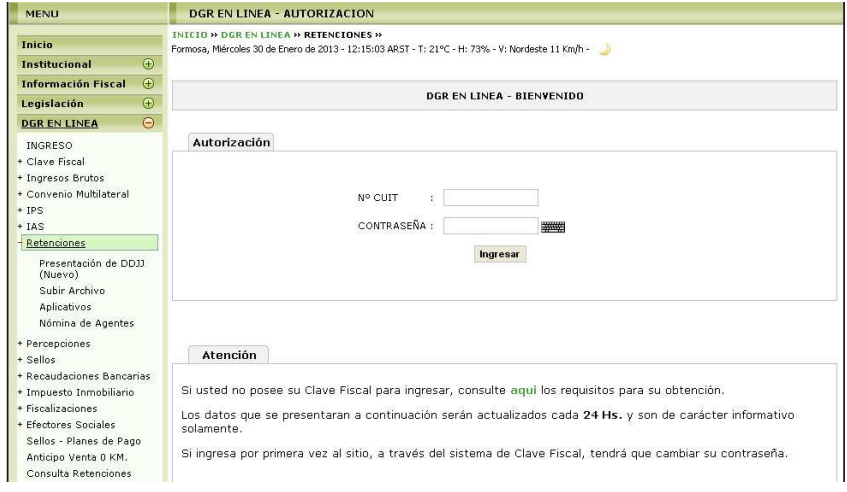

2- Ud. debe ingresar su Nº de CUIT y CONTRASEÑA.

3- Con un clic del Mouse sobre la opción del Menú principal, DGR EN LINEA-INGRESO, que se encuentra en el margen izquierdo de la ventana del sitio, donde debe ingresar su Nº de CUIT y CONTRASEÑA, por consiguiente se verá la figura siguiente:

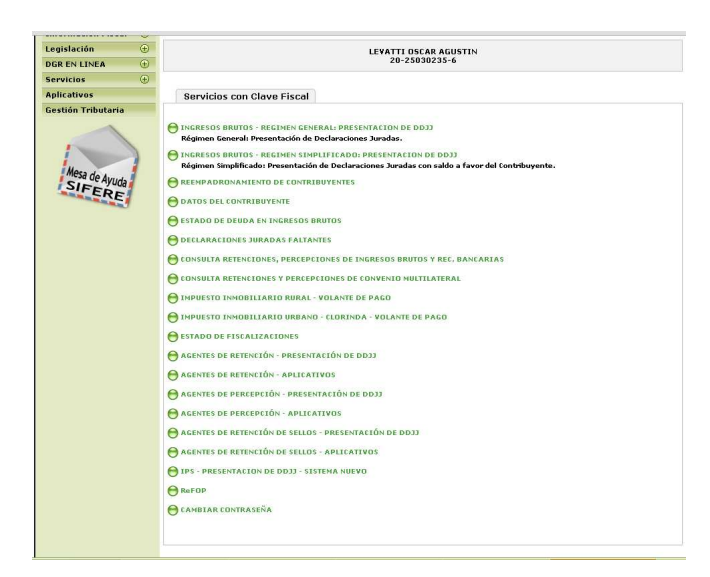

4- Ud. debe seleccionar la opción **RETENCIÓN SOBRE LOS INGRESOS BRUTOS**

Habiendo ingresado indistintamente por alguna de las opciones descriptas precedentemente, el Sistema desplegará la ventana del menú principal para comenzar con el ingreso de datos.

### **PANTALLA PRINCIPAL**

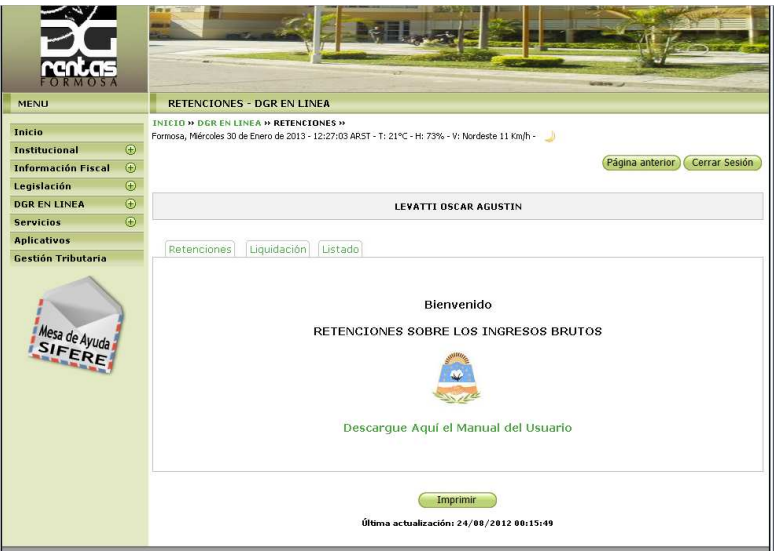

# **GUÍA A TRAVÉS DEL MENÚ**

A continuación se detalla la funcionalidad de cada una de las opciones de la barra de menú, en el orden que se presentan.

#### **Retenciones**

Esta función permite visualizar un resumen de los periodos cargados, como se ve en la siguiente figura**:** 

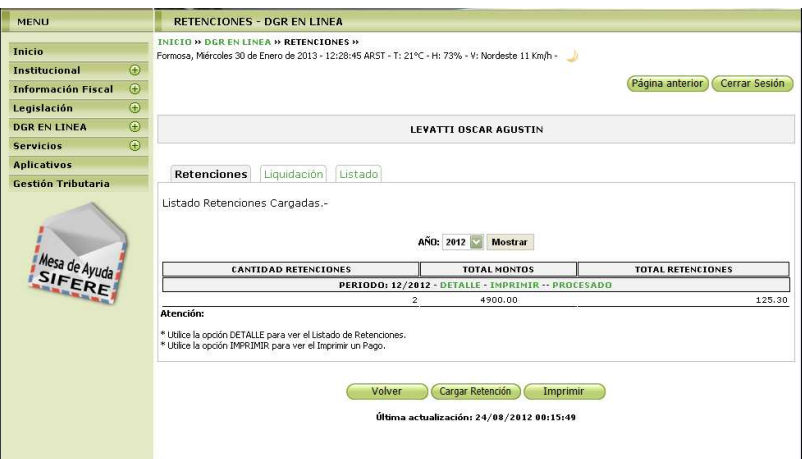

5- Haga clic en botón Cargar Retención, deberá elegir las dos formas de carga posible, se verá la siguiente figura:

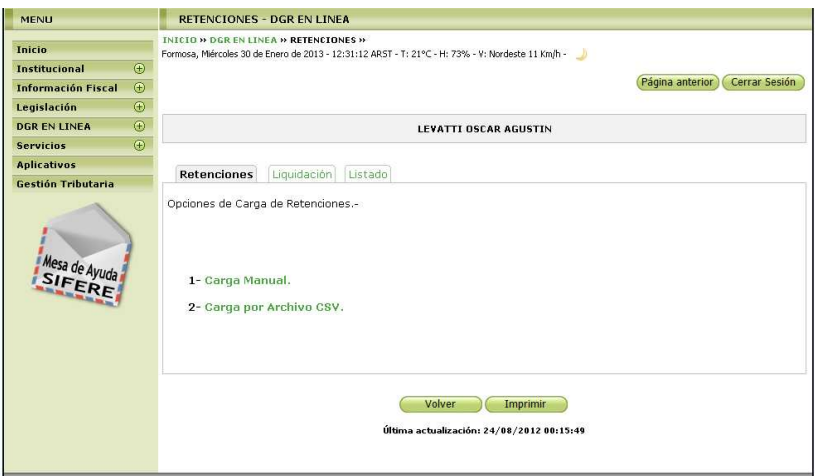

### *Si selecciona Carga Manual*

6- Se verá la siguiente figura, elija el periodo y acepte.

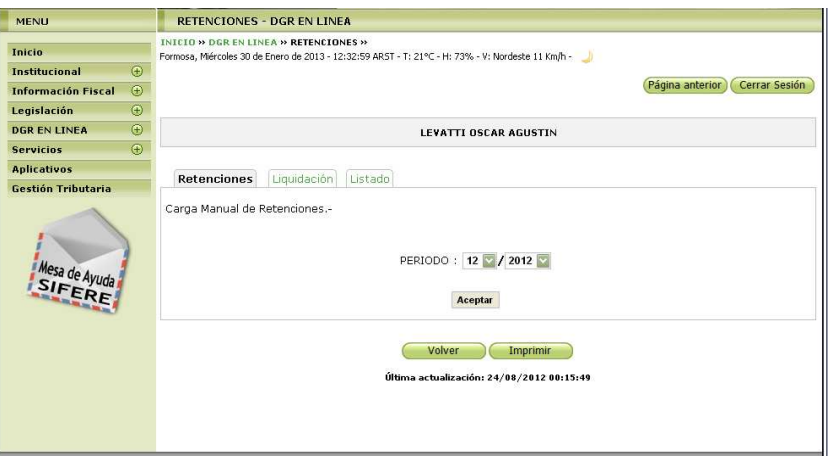

7- Donde debe ingresar los datos y Aceptar.

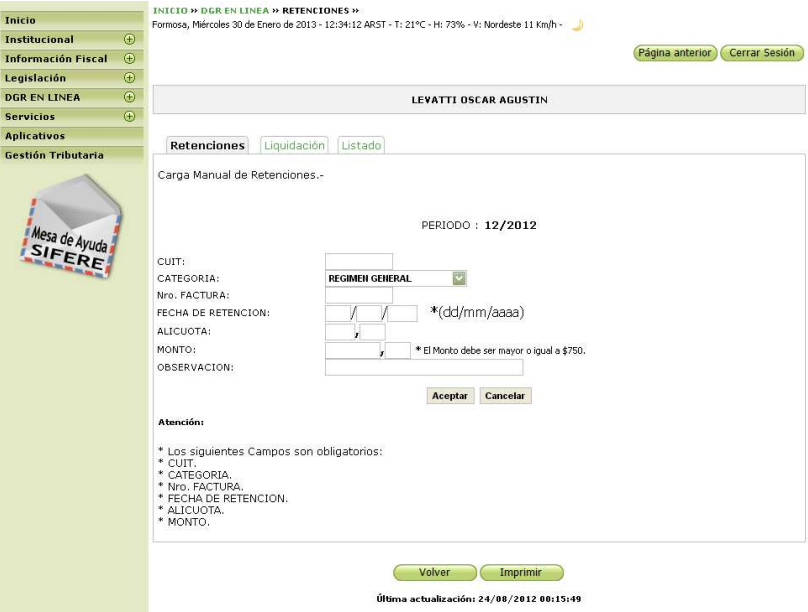

8 - Si la carga fue correcta se verá la siguiente figura:

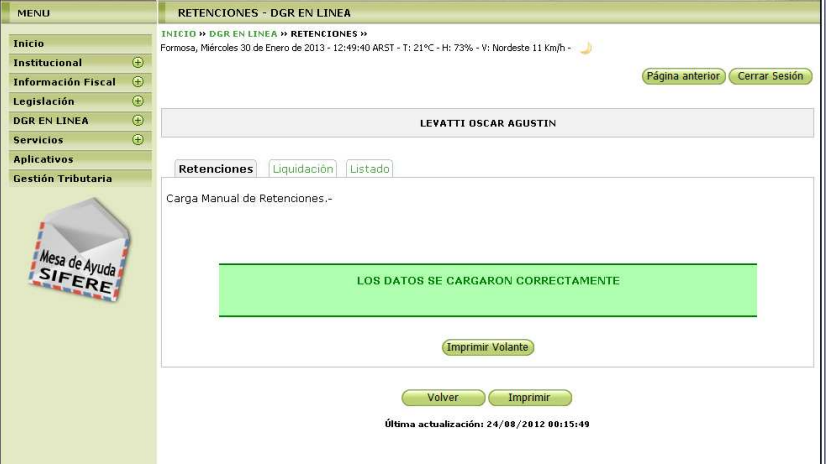

9 - Si hubo errores el sistema mostrará que datos deben corregirse.

### *Si selecciona Carga por Archivo CSV*

10 - Al presionar se verá la siguiente figura:

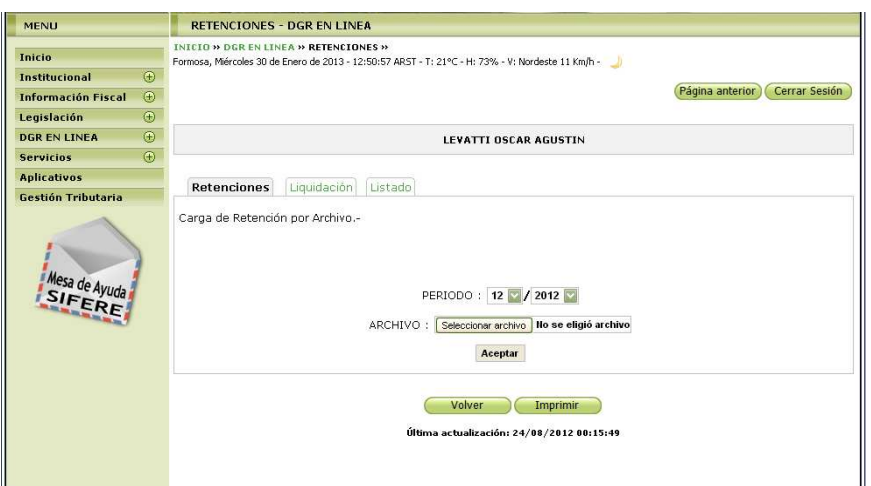

Debe elegir el periodo y el archivo CSV, con la siguiente estructura:

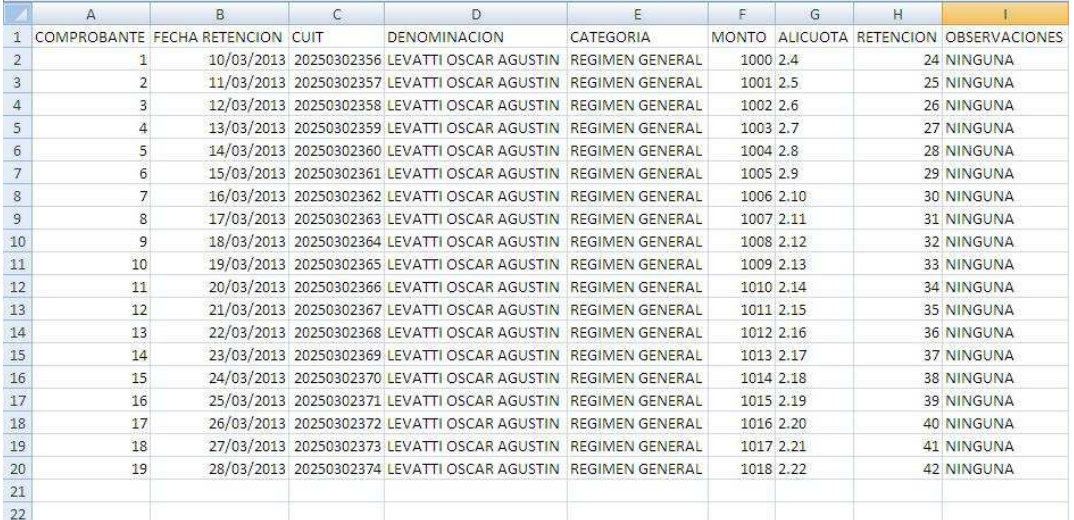

Como se visualiza el archivo se crea con Microsoft Excel.

### **OBSERVACIONES**:

El encabezado del archivo CSV no debe ser incluido al momento de cargar la retención, es sólo a modo ilustrativo.

**N° COMPROBANTE** - ALFANUMERICO 20 CARACTERES **FECHA** - FORMATO DD/MM/AAAA **CUIT** - SOLO NUMEROS **DENOMINACION** - ALFANUMERICO 100 CARACTERES **CATEGORIA** - (RG - RS - CONTRATADO) **MONTO** - PUNTO COMO SEPARADOR DE DECIMALES **ALICUOTA** - PUNTO COMO SEPARADOR DE DECIMALES **RETENCION** - PUNTO COMO SEPARADOR DE DECIMALES **OBSERVACIONES** - ALFANUMERICO 200 CARACTERES

Si hubo errores el sistema mostrará que datos deben corregirse.

## **Liquidación**

11 - Esta función le permite realizar la liquidación del impuesto. Se verá la siguiente figura:

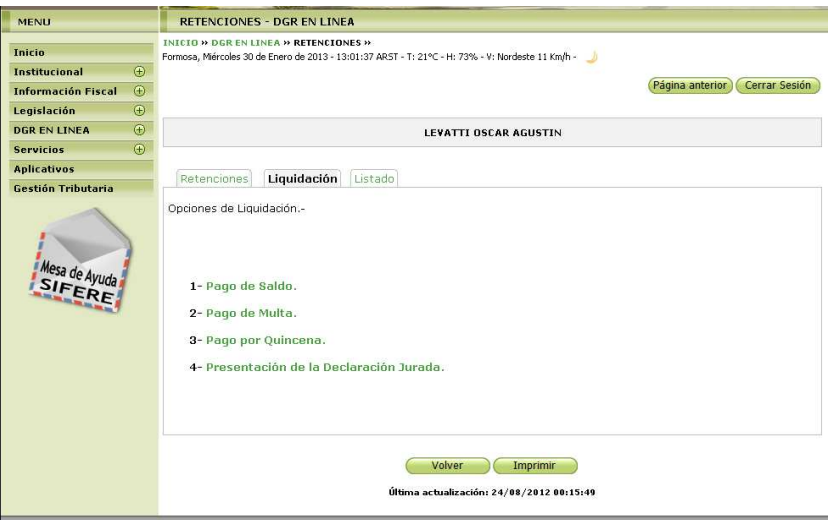

12 - Al presionar la opción Pago de Saldo, se verá la siguiente figura:

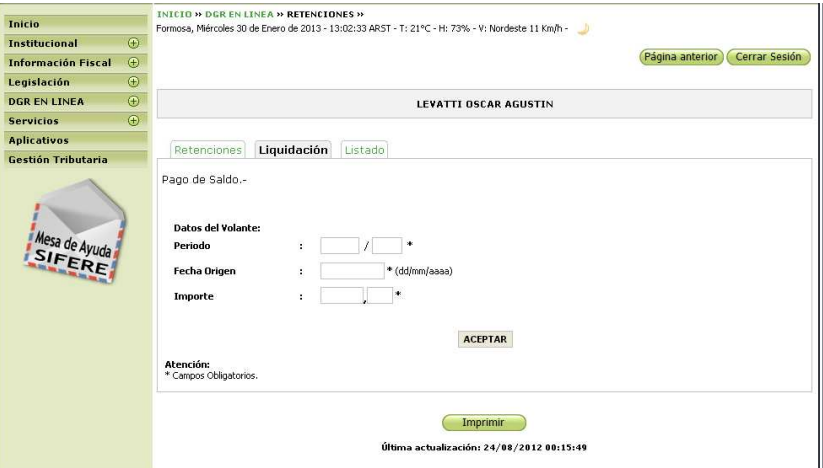

13 - Cargue los datos correspondientes y presione el botón Aceptar, se verá la siguiente figura:

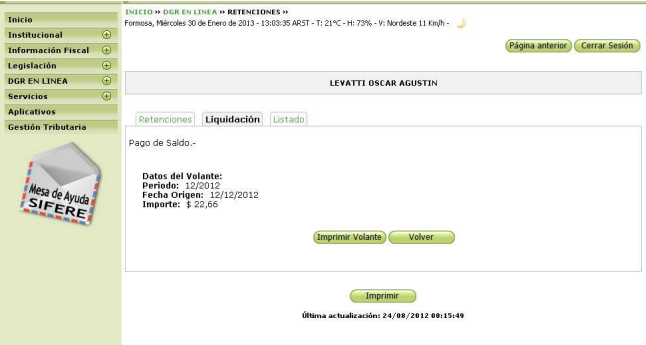

Presione el botón Imprimir Volante.

14 - Al presionar la opción Pago de Multa, se verá la siguiente figura:

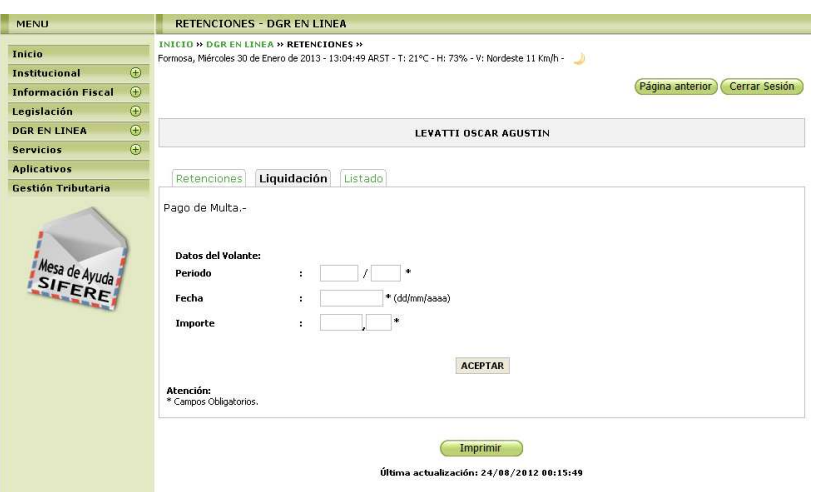

15 - Cargue los datos correspondientes y presione el botón Aceptar, se verá la siguiente figura:

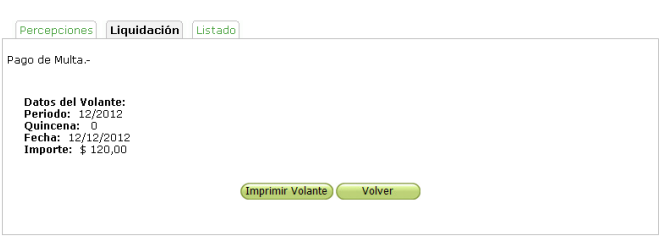

Presione el botón Imprimir Volante.

16 - Al presionar la opción Pago por Quincena, se verá la siguiente figura:

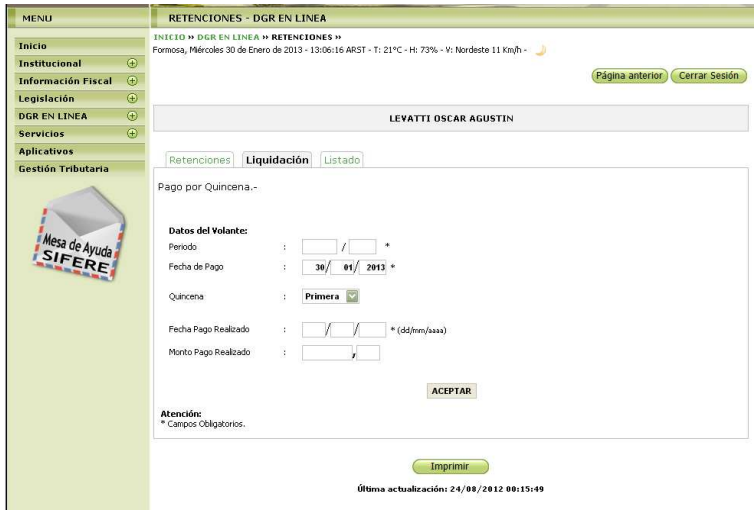

Cargue los datos correspondientes y presione el botón Aceptar, se verá la siguiente figura:

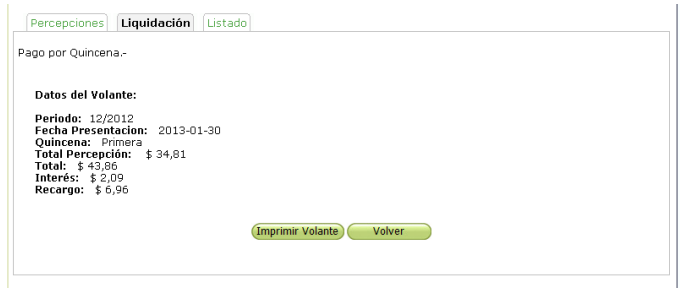

Presione el botón Imprimir Volante.

17 - Al presionar la opción Presentación de la Declaración Jurada, se verá la siguiente figura:

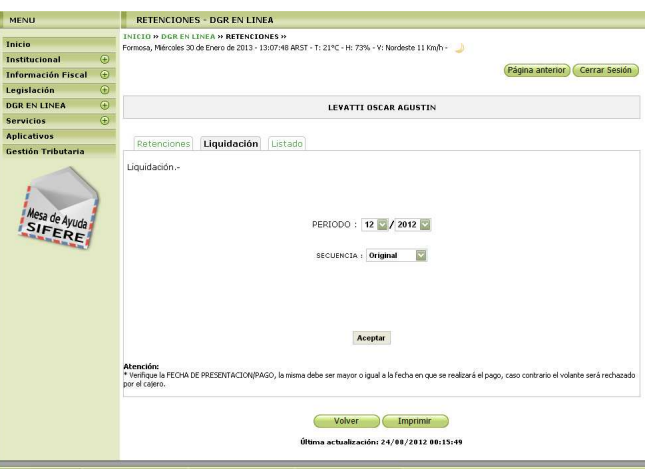

18 - Al presionar la opción Presentación de la Declaración Jurada, se verá la siguiente figura:

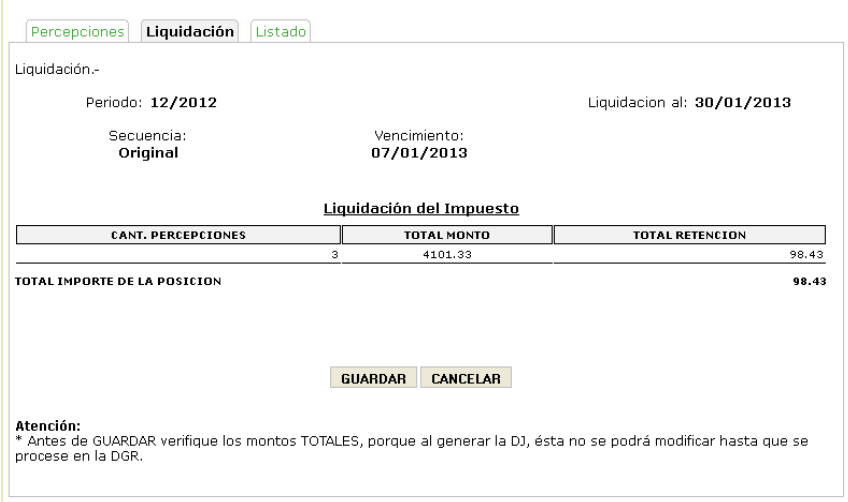

Si está todo bien presione el Botón Guardar A continuación se verá la siguiente figura:

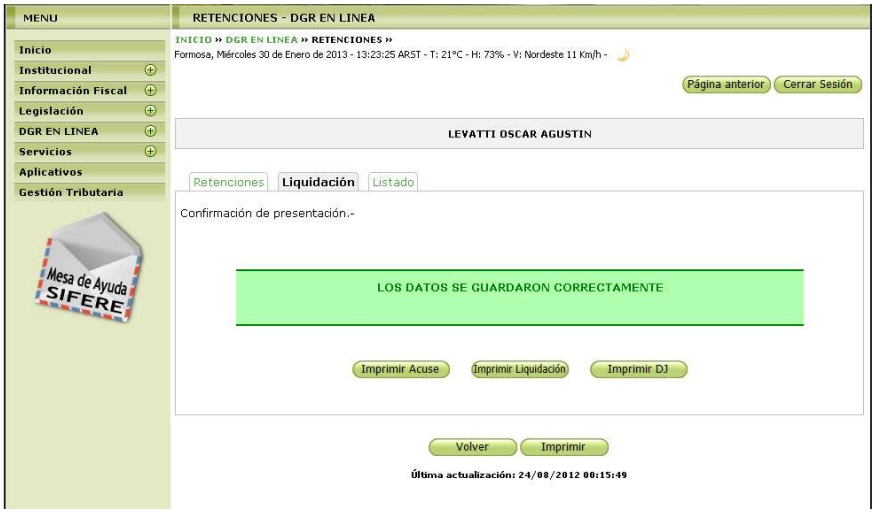

Donde podrán realizar las impresiones correspondientes.

# **Listado**

19 - Al presionar en la opción, se verá la siguiente figura:

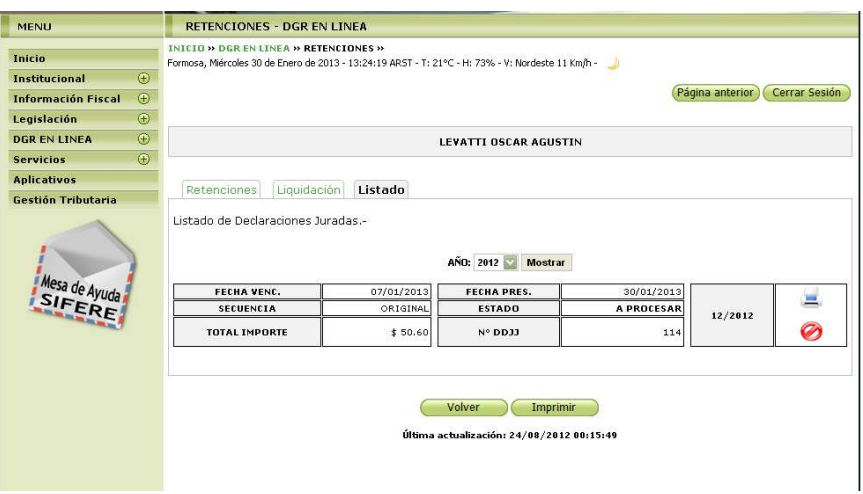

En la misma podrá eliminar la presentación o realizar la reimpresión de los formularios.

### **IMPRIMIENDO FORMULARIOS**

Exponemos a continuación los distintos formularios que son emitidos con el aplicativo:

- ACUSE DE RECIBO DDJJ.
- DECLARACION JURADA F220.
- VOLANTE DE PAGO DE MULTA F200M.
- VOLANTE DE PAGO DE SALDO F200S.
- VOLANTE DE PAGO F200.

Al hacer clic en el botón de impresión el sistema desplegará en pantalla el formulario.

Para llevar a cabo la impresión, el contribuyente deberá seleccionar la opción Imprimir.

Seleccionando la opción Imprimir obtendrá sólo un ejemplar del formulario. De ser necesaria la impresión de 2 (dos) o más ejemplares, deberá seleccionar el icono de impresión en el cual podrá ingresar la cantidad de copias deseadas.